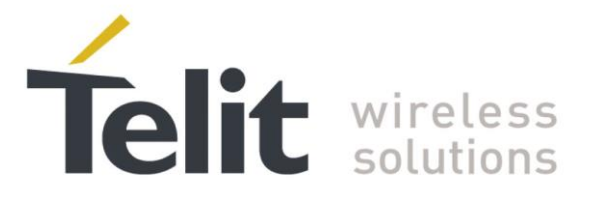

# SC872-A Evaluation Kit User Guide

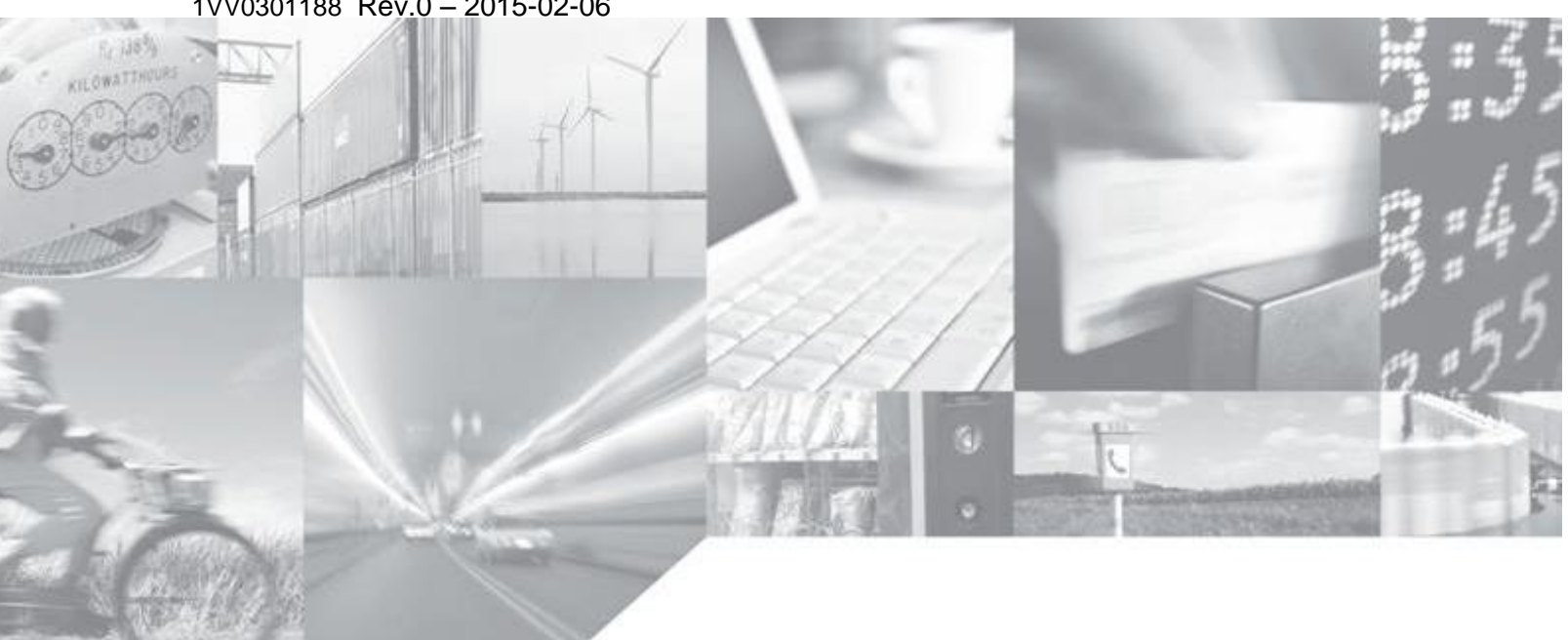

1VV0301188 Rev.0 – 2015-02-06

**Making machines talk.** 

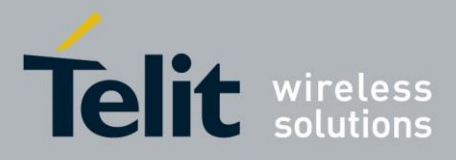

# **APPLICABILITY TABLE**

**PRODUCT**

SC872-A EVK

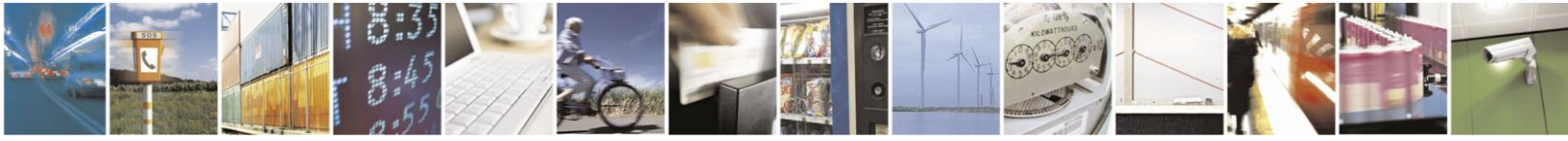

Reproduction forbidden without written authorization from Telit Communications S.p.A. - All<br>Rights Reserved. Page 2 of 32 Rights Reserved. Mod. 0810 2011-07 Rev.2

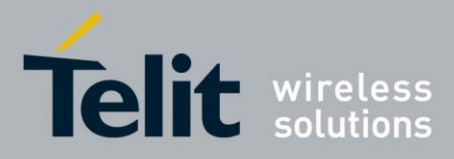

**SC872-A Evaluation Kit User Guide** 1VV0301188 Rev.0 – 2015-02-06 *SPECIFICATIONS SUBJECT TO CHANGE WITHOUT NOTICE*

#### **Notice**

While reasonable efforts have been made to assure the accuracy of this document, Telit assumes no liability resulting from any inaccuracies or omissions in this document, or from use of the information obtained herein. The information in this document has been carefully checked and is believed to be entirely reliable. However, no responsibility is assumed for inaccuracies or omissions. Telit reserves the right to make changes to any products described herein and reserves the right to revise this document and to make changes from time to time in content hereof with no obligation to notify any person of revisions or changes. Telit does not assume any liability arising out of the application or use of any product, software, or circuit described herein; neither does it convey license under its patent rights or the rights of others.

It is possible that this publication may contain references to, or information about Telit products (machines and programs), programming, or services that are not announced in your country. Such references or information must not be construed to mean that Telit intends to announce such Telit products, programming, or services in your country.

#### **Copyrights**

This instruction manual and the Telit products described in this instruction manual may be, include or describe copyrighted Telit material, such as computer programs stored in semiconductor memories or other media. Laws in Italy and other countries preserve for Telit and its licensors certain exclusive rights for copyrighted material, including the exclusive right to copy, reproduce in any form, distribute and make derivative works of the copyrighted material. Accordingly, any copyrighted material of Telit and its licensors contained herein or in the Telit products described in this instruction manual may not be copied, reproduced, distributed, merged or modified in any manner without the express written permission of Telit. Furthermore, the purchase of Telit products shall not be deemed to grant either directly or by implication, estoppel, or otherwise, any license under the copyrights, patents or patent applications of Telit, as arises by operation of law in the sale of a product.

#### **Computer Software Copyrights**

The Telit and 3rd Party supplied Software (SW) products described in this instruction manual may include copyrighted Telit and other 3rd Party supplied computer programs stored in semiconductor memories or other media. Laws in Italy and other countries preserve for Telit and other 3rd Party supplied SW certain exclusive rights for copyrighted computer programs, including the exclusive right to copy or reproduce in any form the copyrighted computer program. Accordingly, any copyrighted Telit or other 3rd Party supplied SW computer programs contained in the Telit products described in this instruction manual may not be copied (reverse engineered) or reproduced in any manner without the express written permission of Telit or the 3rd Party SW supplier. Furthermore, the purchase of Telit products shall not be deemed to grant either directly or by implication, estoppel, or otherwise, any license under the copyrights, patents or patent applications of Telit or other 3rd Party supplied SW, except for the normal non-exclusive, royalty free license to use that arises by operation of law in the sale of a product.

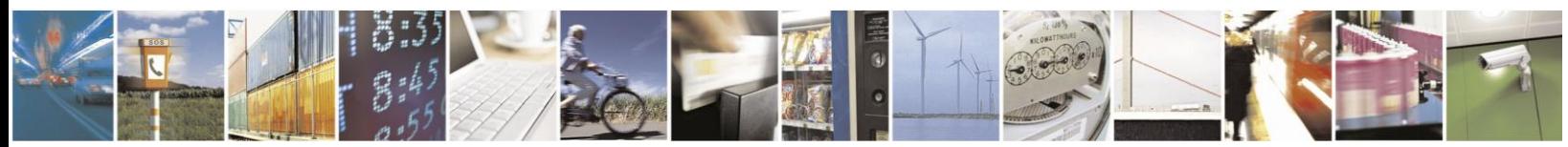

Reproduction forbidden without written authorization from Telit Communications S.p.A. - All Rights Reserved. Page 3 of 32 Mod. 0810 2011-07 Rev.2

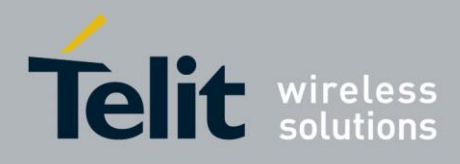

#### **Usage and Disclosure Restrictions**

#### **License Agreements**

The software described in this document is the property of Telit and its licensors. It is furnished by express license agreement only and may be used only in accordance with the terms of such an agreement.

#### **Copyrighted Materials**

Software and documentation are copyrighted materials. Making unauthorized copies is prohibited by law. No part of the software or documentation may be reproduced, transmitted, transcribed, stored in a retrieval system, or translated into any language or computer language, in any form or by any means, without prior written permission of Telit

#### **High Risk Materials**

Components, units, or third-party products used in the product described herein are NOT fault-tolerant and are NOT designed, manufactured, or intended for use as on-line control equipment in the following hazardous environments requiring fail-safe controls: the operation of Nuclear Facilities, Aircraft Navigation or Aircraft Communication Systems, Air Traffic Control, Life Support, or Weapons Systems (High Risk Activities"). Telit and its supplier(s) specifically disclaim any expressed or implied warranty of fitness for such High Risk Activities.

#### **Trademarks**

TELIT and the Stylized T Logo are registered in Trademark Office. All other product or service names are the property of their respective owners.

Copyright © Telit Communications S.p.A. 2015.

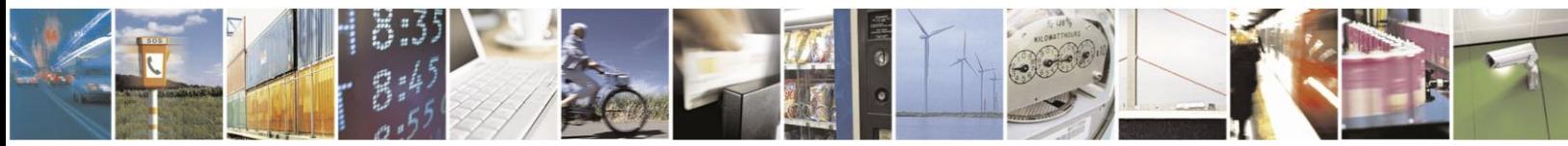

Reproduction forbidden without written authorization from Telit Communications S.p.A. - All Rights Reserved. Page 4 of 32

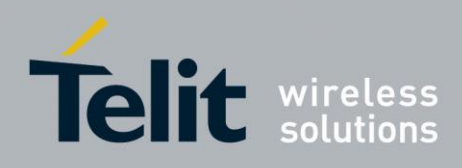

#### **SC872-A Evaluation Kit User Guide**

1VV0301188 Rev.0 - 2015-02-06

### **Contents**

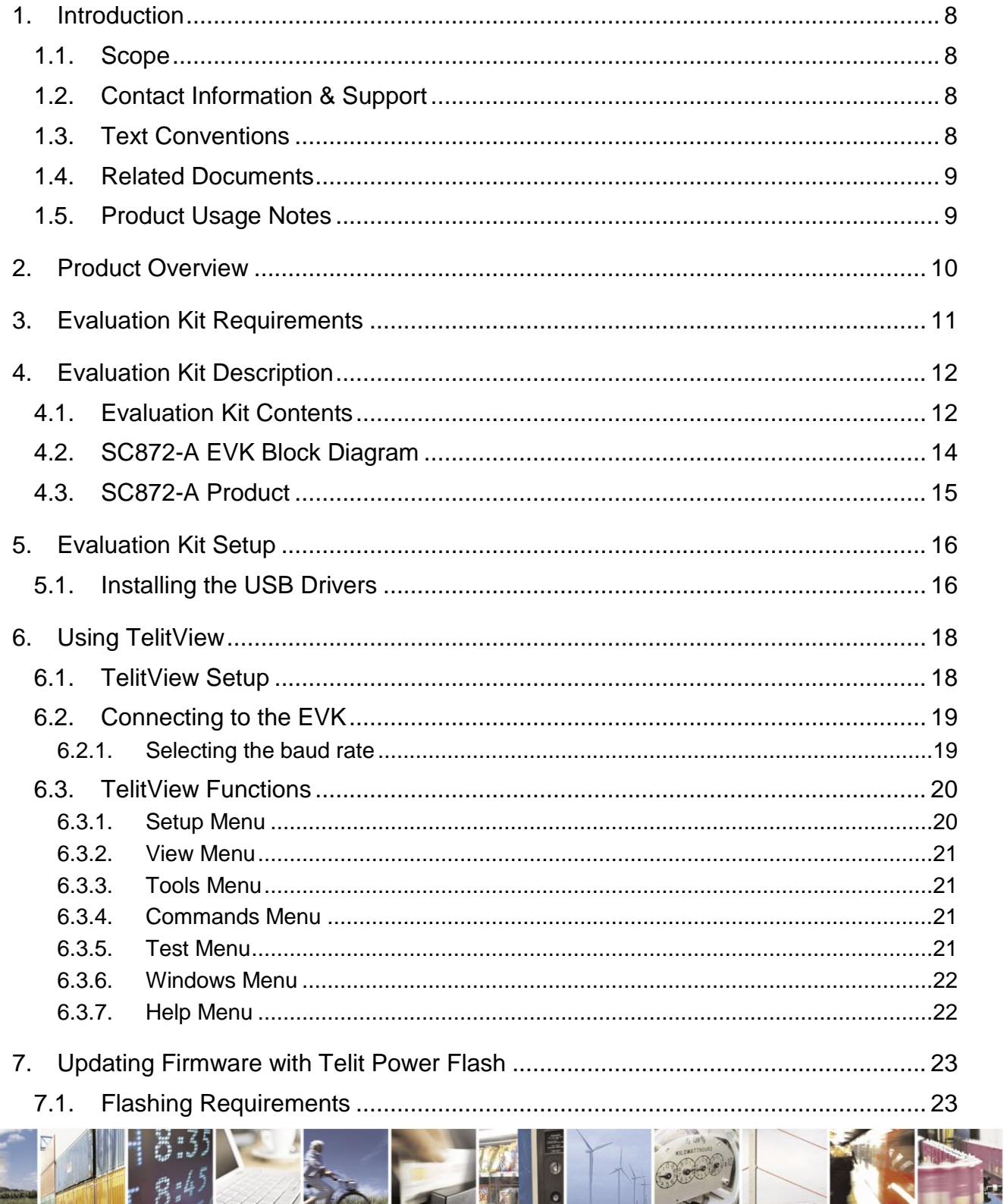

 $a.55$ Reproduction forbidden without written authorization from Telit Communications S.p.A. - All Rights Reserved. Page 5 of 32

ı  $\checkmark$  / **CIDER** 

瑶

 $\frac{1}{2}$ 

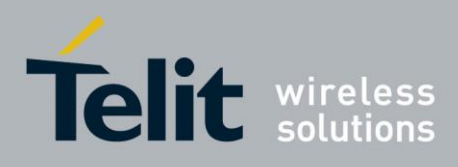

#### **SC872-A Evaluation Kit User Guide**

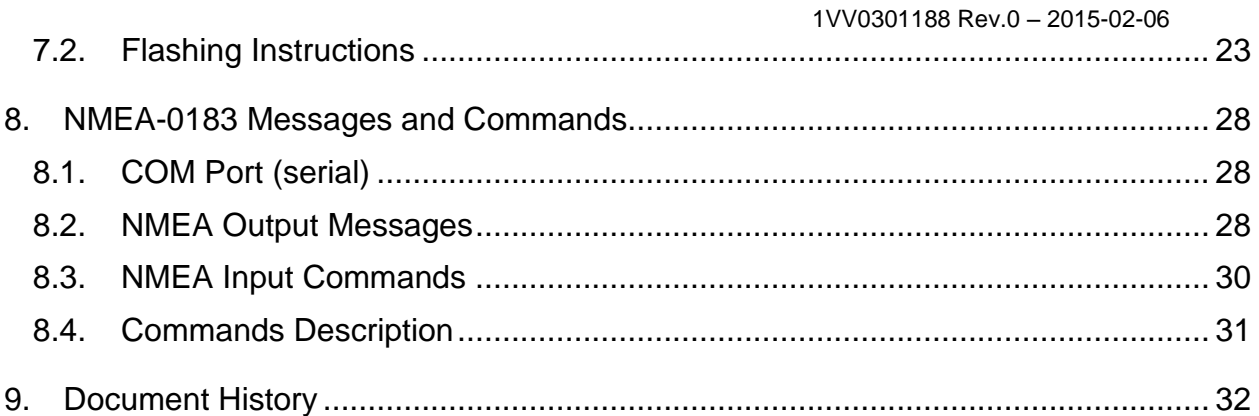

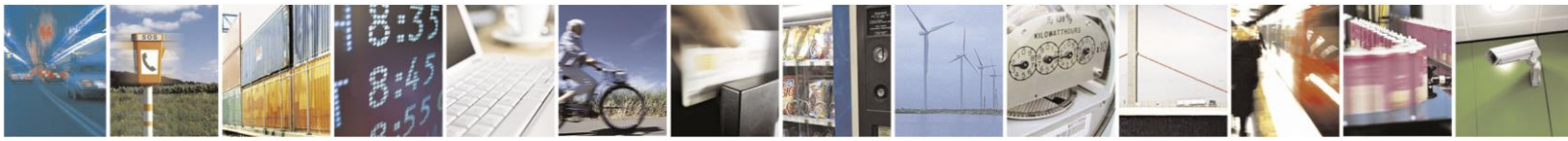

Reproduction forbidden without written authorization from Telit Communications S.p.A. - All<br>Rights Reserved. Page 6 of 32 Rights Reserved.

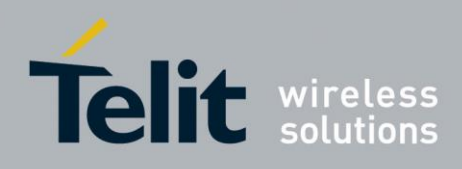

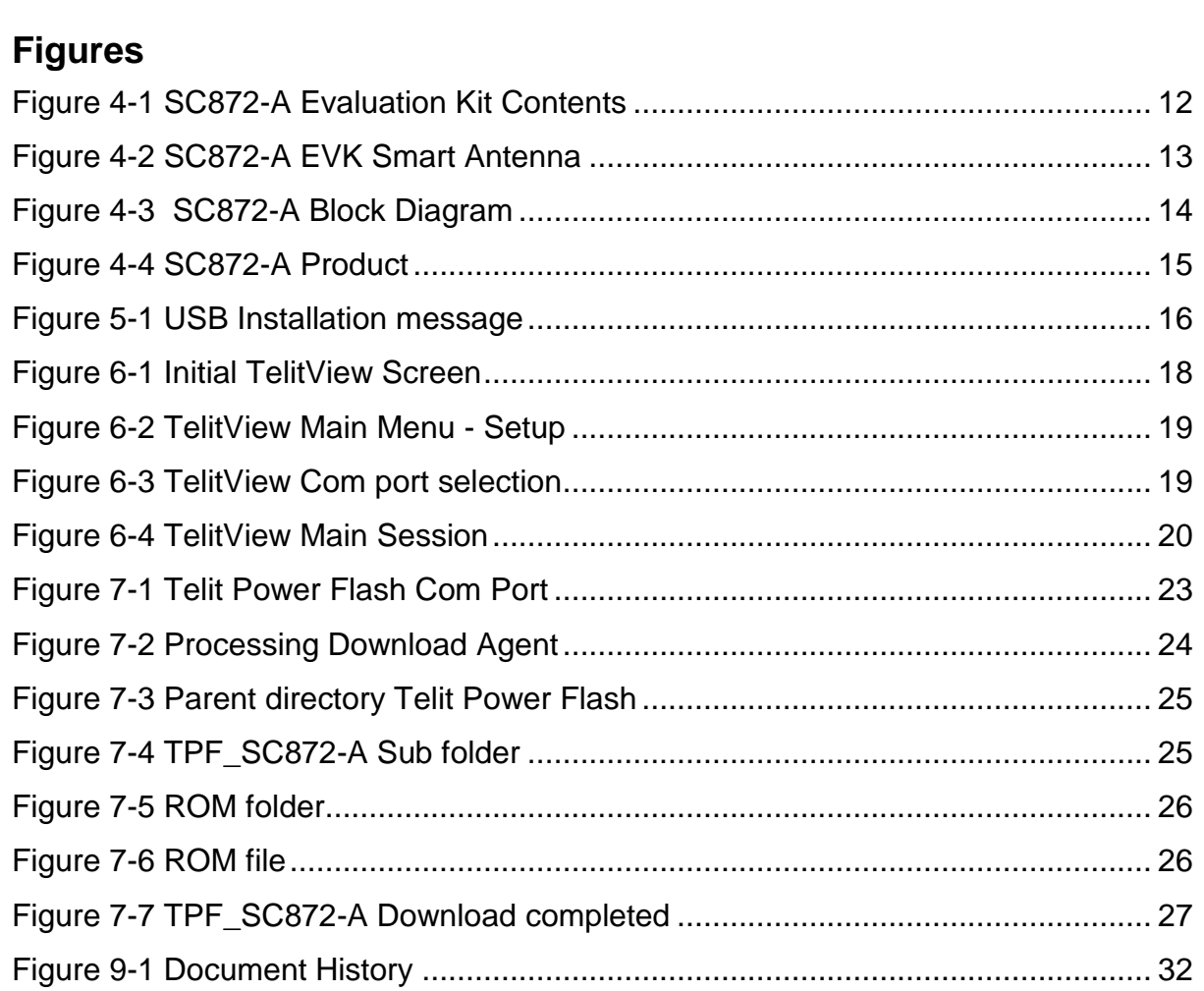

### **Tables**

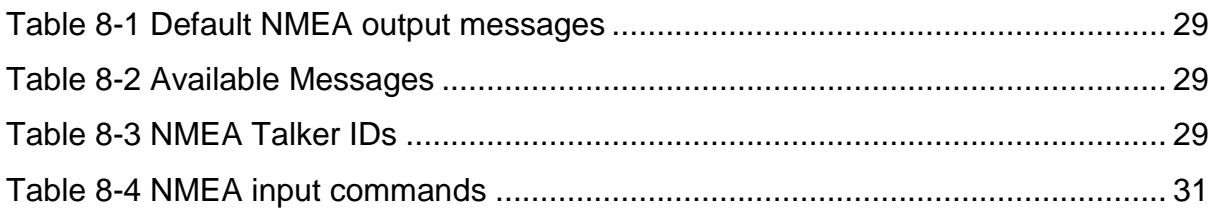

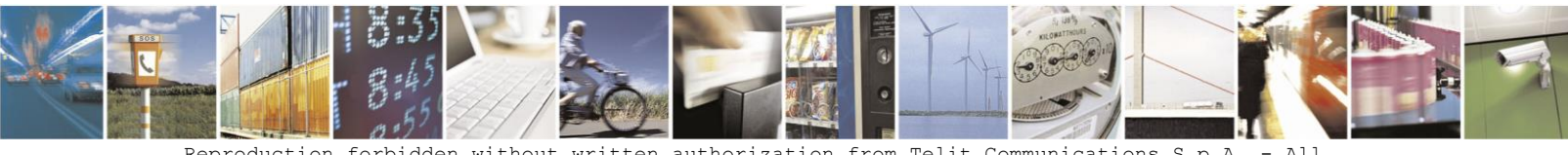

Reproduction forbidden without written authorization from Telit Communications S.p.A. - All<br>Rights Reserved. Page 7 of 32 Rights Reserved. Mod. 0810 2011-07 Rev.2

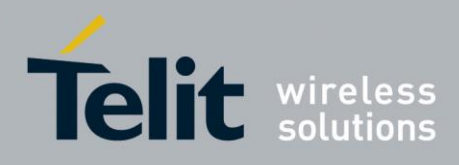

# <span id="page-7-0"></span>**1. Introduction**

### <span id="page-7-1"></span>**1.1. Scope**

This document provides information on using the SC872-A Evaluation Kit.

# <span id="page-7-2"></span>**1.2. Contact Information & Support**

For general contact, technical support, to report documentation errors and to order manuals, contact Telit Technical Support Center (TTSC) at:

[TS-EMEA@telit.com](mailto:TS-EMEA@telit.com) [TS-AMERICAS@telit.com](mailto:TS-AMERICAS@telit.com) [TS-APAC@telit.com](mailto:TS-APAC@telit.com)

Alternatively, use:

<http://www.telit.com/en/products/technical-support-center/contact.php>

For detailed information about where you can buy the Telit modules or for recommendations on accessories and components visit:

[http://www.telit.com](http://www.telit.com/)

To register for product news and announcements or for product questions contact Telit Technical Support Center (TTSC).

Our aim is to make this guide as helpful as possible. Keep us informed of your comments and suggestions for improvements.

Telit appreciates feedback from the users of our information.

### <span id="page-7-3"></span>**1.3. Text Conventions**

All dates are in ISO 8601 format, i.e. YYYY-MM-DD.

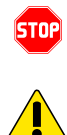

O

#### *Danger – This information MUST be followed or catastrophic equipment failure or bodily injury may occur.*

*Caution or Warning – Alerts the user to important points about integrating the module, if these points are not followed, the module and end user equipment may fail or malfunction.*

*Caution – Risk of explosion if battery is replaced by an incorrect type.* 

*Dispose of used batteries according to the instructions*

**Tip or Information – Provides advice and suggestions that may be useful when integrating the module.**

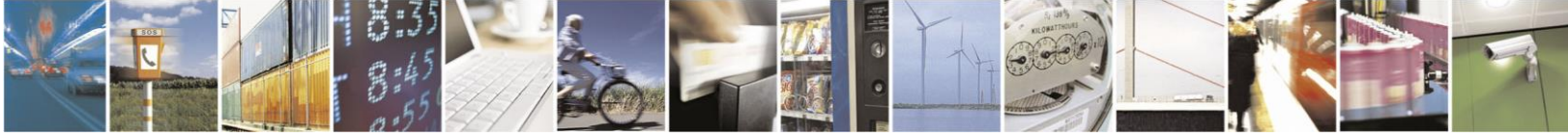

Reproduction forbidden without written authorization from Telit Communications S.p.A. - All Rights Reserved. Page 8 of 32

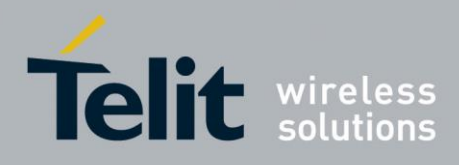

### <span id="page-8-0"></span>**1.4. Related Documents**

- SC872-A Data Sheet
- SL871 and SL869 V2 Families Software User Guide, 1VV0301165

### <span id="page-8-1"></span>**1.5. Product Usage Notes**

 $\sqrt{\mathbf{N}}$ 

- To prevent ESD and EOS damage, a properly grounded ESD wrist strap should be worn when the EVK case is opened
- Do not alter jumpers while power is applied
- Do not short the RF signal to ground if antenna supply voltage is connected. Damage to the EVK or module may occur.

*Always follow ESD safety precautions when utilizing the evaluation kit. For additional information, contact your local sales representative.*

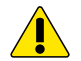

*This module shall be supplied by a limited power source complying with clause 2.5 of EN 60950-1 and mounted on a V1 flammability class material or bette***r.**

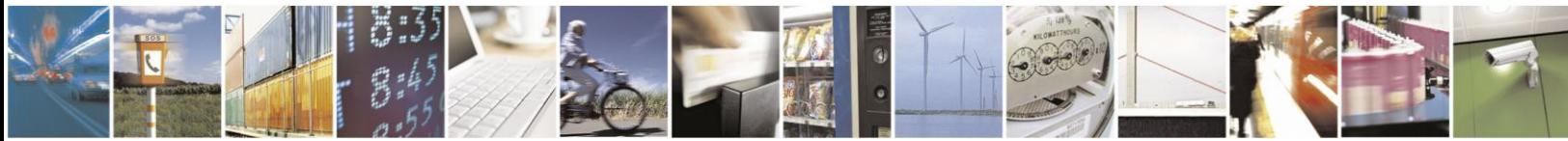

Reproduction forbidden without written authorization from Telit Communications S.p.A. - All Rights Reserved. Page 9 of 32

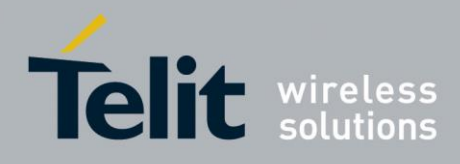

# <span id="page-9-0"></span>**2. Product Overview**

The SC872-A Evaluation Kit packages the SC872-A Module in a plastic case containing the necessary interface components and a cable with a USB connector.

The SC872-A module contains a GNSS receiver with integrated antenna based on the MediaTek MT3333 chipset. It also includes a high performance LNA, TCXO, SAW filter, RTC, Backup battery, and LDO.

The receiver can simultaneously search and track satellite signals from the entire spectrum of GNSS constellations available: GPS, Glonass, Galileo, BeiDou, QZSS and SBAS. However, the antenna is designed for GPS and GLONASS bands, therefore a wider bandwidth antenna should be used to verify BeiDou performance. Communication is performed over a UART serial port using the NMEA-0183 protocol.

The SC872-A features high sensitivity, low power consumption and fast Time To First Fix (TTFF). It also supports jamming immunity.

The EVK supplies power from the USB interface to the module.

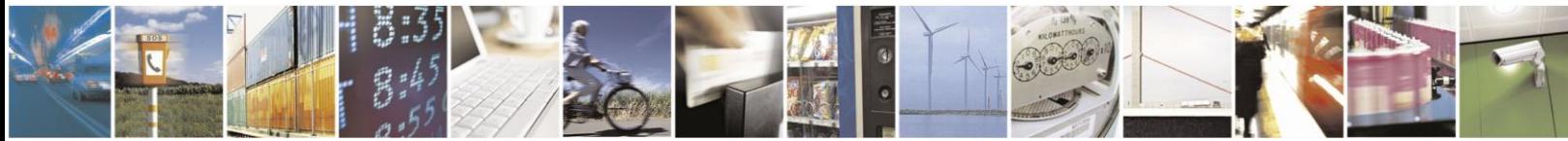

Reproduction forbidden without written authorization from Telit Communications S.p.A. - All Rights Reserved. Page 10 of 32 Mod. 0810 2011-07 Rev.2

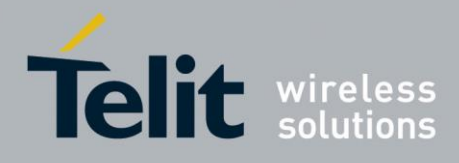

# <span id="page-10-0"></span>**3. Evaluation Kit Requirements**

To use the SC872-A Evaluation Kit (EVK), you will need the following items:

- 1. An Evaluation Kit with a programmed/flashed module
	- Current Firmware (FW) build for the installed module (if necessary)
- 2. FTDI USB Drivers (included on the USB flash drive)
- 3. Current version of TelitView (included on the USB flash drive)
- 4. A PC with a USB port and:
	- Windows 7 or later
	- .NET Framework 4.0

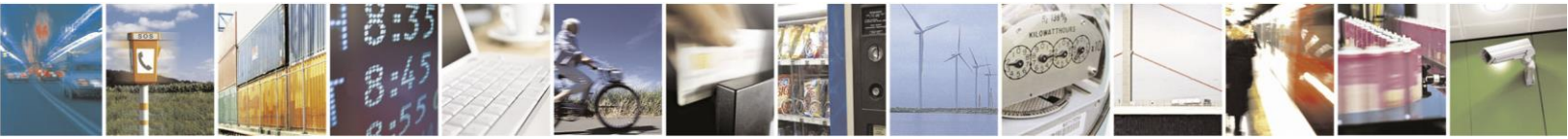

Reproduction forbidden without written authorization from Telit Communications S.p.A. - All<br>Rights Reserved. Page 11 of 32 Rights Reserved. Mod. 0810 2011-07 Rev.2

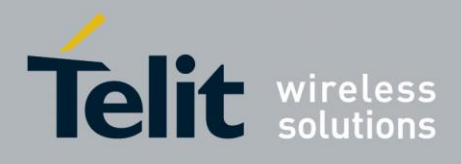

- <span id="page-11-0"></span>**4. Evaluation Kit Description**
- <span id="page-11-1"></span>**4.1. Evaluation Kit Contents**

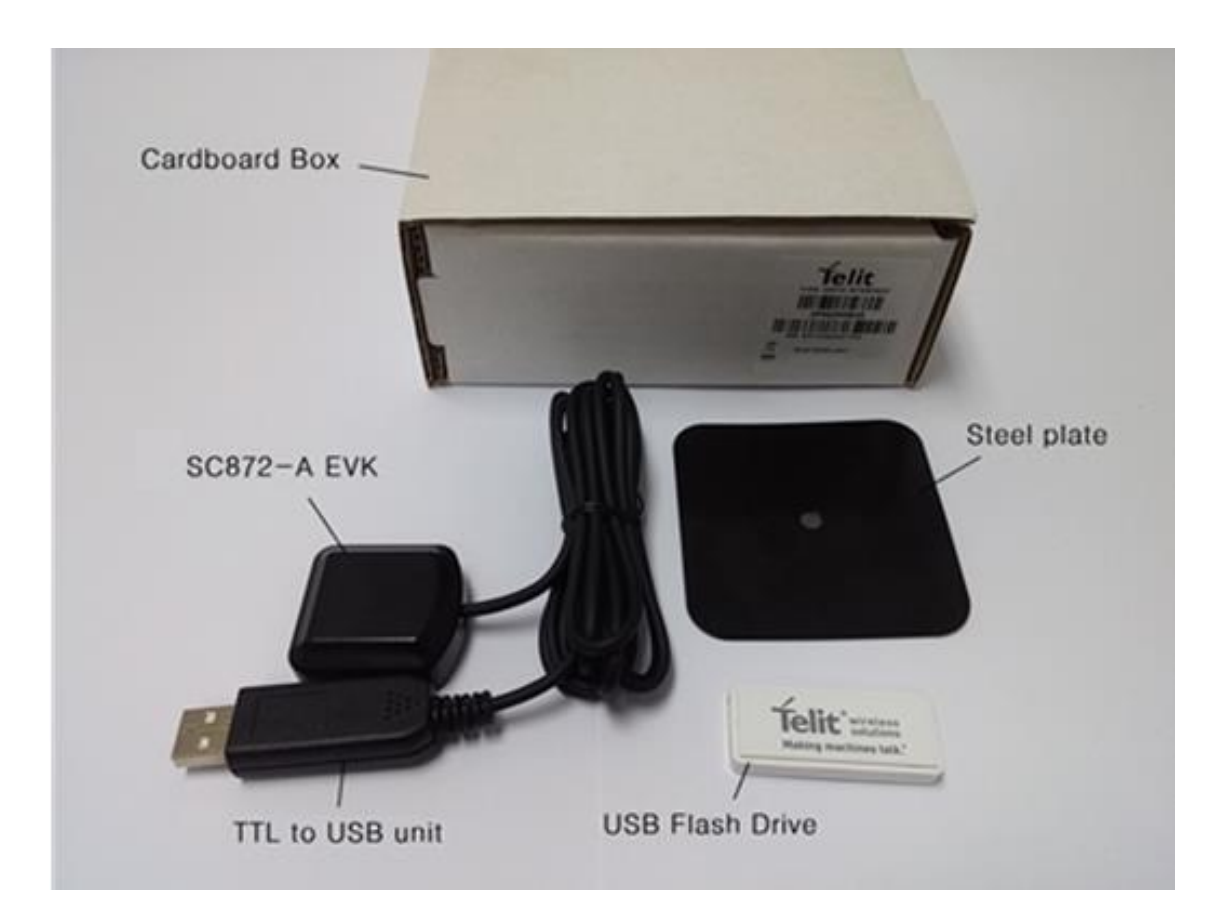

**Figure 4-1 SC872-A Evaluation Kit Contents**

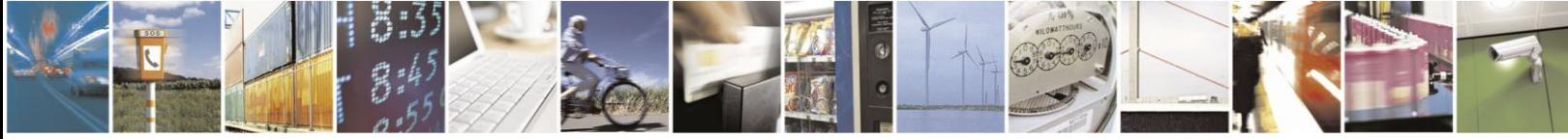

Reproduction forbidden without written authorization from Telit Communications S.p.A. - All<br>Rights Reserved. Page 12 of 32 Rights Reserved. Mod. 0810 2011-07 Rev.2

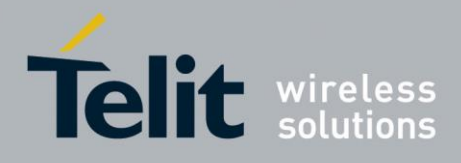

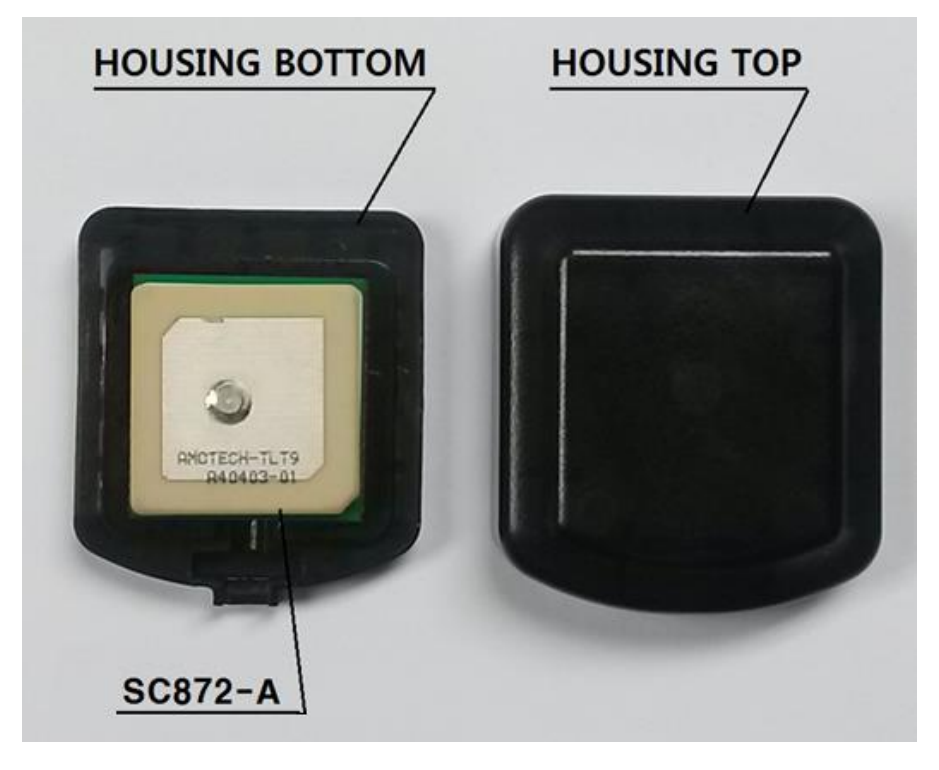

**Figure 4-2 SC872-A EVK Smart Antenna**

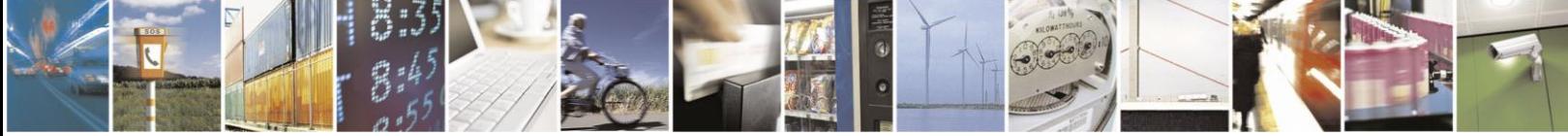

Reproduction forbidden without written authorization from Telit Communications S.p.A. - All<br>Rights Reserved. Page 13 of 32 Rights Reserved. Mod. 0810 2011-07 Rev.2

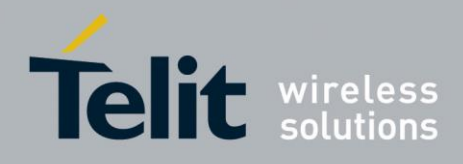

# <span id="page-13-0"></span>**4.2. SC872-A EVK Block Diagram**

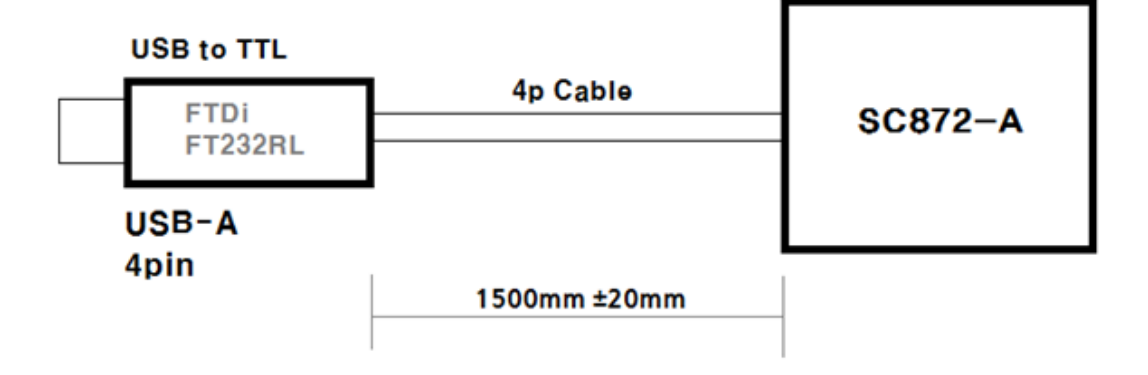

**Figure 4-3 SC872-A Block Diagram**

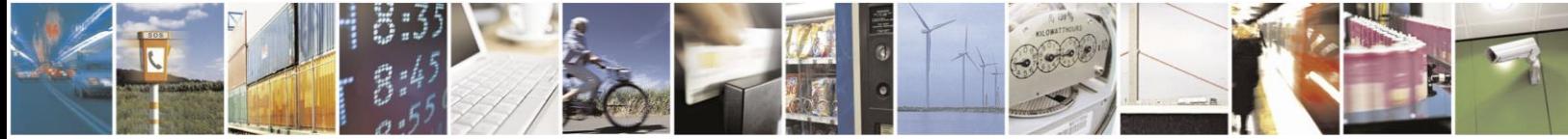

Reproduction forbidden without written authorization from Telit Communications S.p.A. - All<br>Rights Reserved. Page 14 of 32 Rights Reserved. Mod. 0810 2011-07 Rev.2

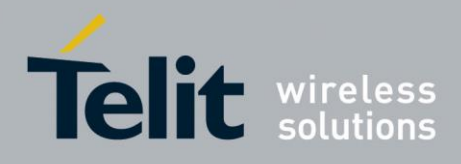

### <span id="page-14-0"></span>**4.3. SC872-A Product**

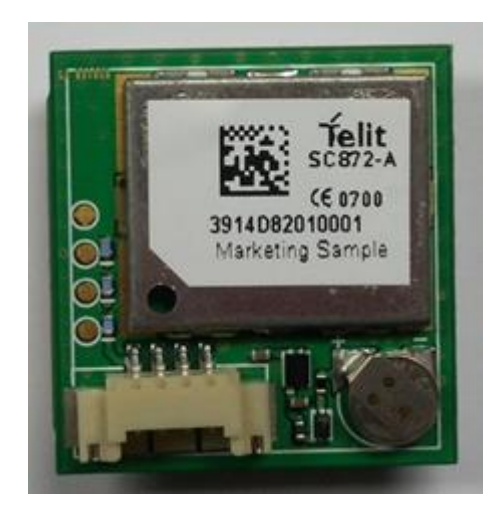

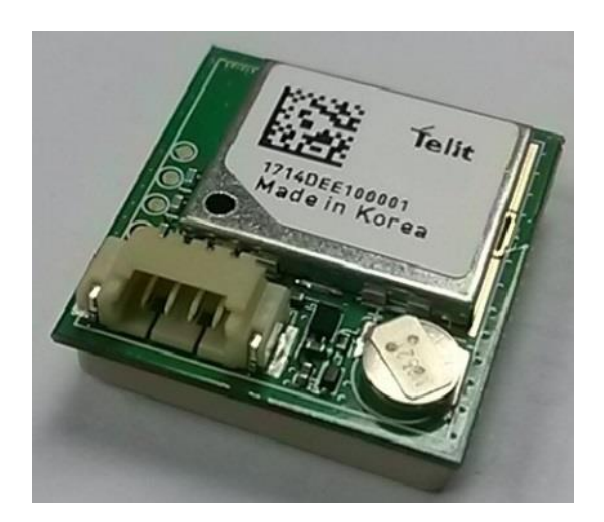

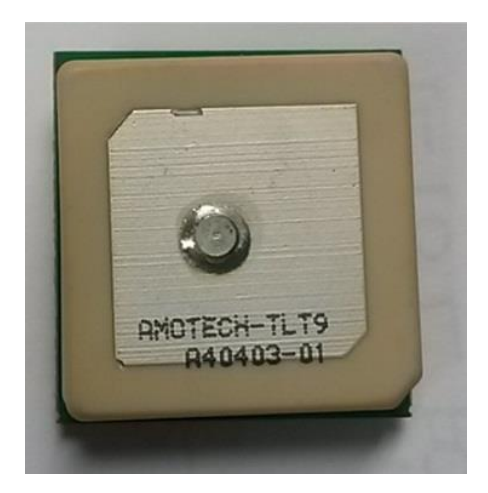

**Figure 4-4 SC872-A Product**

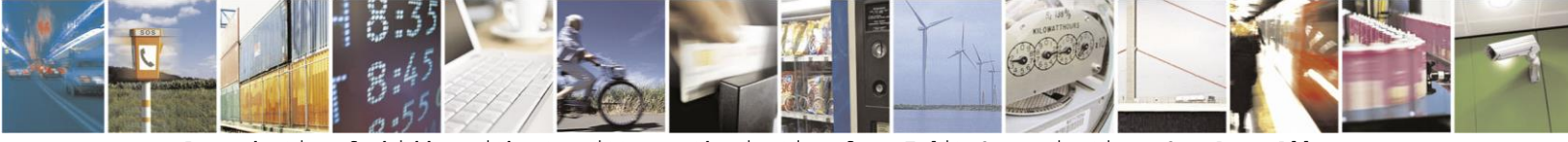

Reproduction forbidden without written authorization from Telit Communications S.p.A. - All<br>Rights Reserved. Page 15 of 32 Rights Reserved. Mod. 0810 2011-07 Rev.2

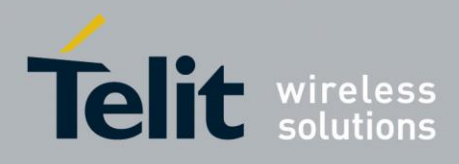

# <span id="page-15-0"></span>**5. Evaluation Kit Setup**

## <span id="page-15-1"></span>**5.1. Installing the USB Drivers**

1. Before connecting the evaluation kit, ensure that the FTDI USB drivers are installed.

If needed, install the drivers from the USB flash drive by double-clicking the USB driver executable and following the onscreen directions.

- 2. Verify that the proper jumpers have been installed.
- 3. Connect the provided Active Antenna to the SMA connector.
- 4. Connect the evaluation kit to the PC. It will automatically be detected and the USB driver will be installed. If the system does not automatically find the driver, the user may provide the path to the USB drive.
- 5. Select "Continue Anyway" to proceed

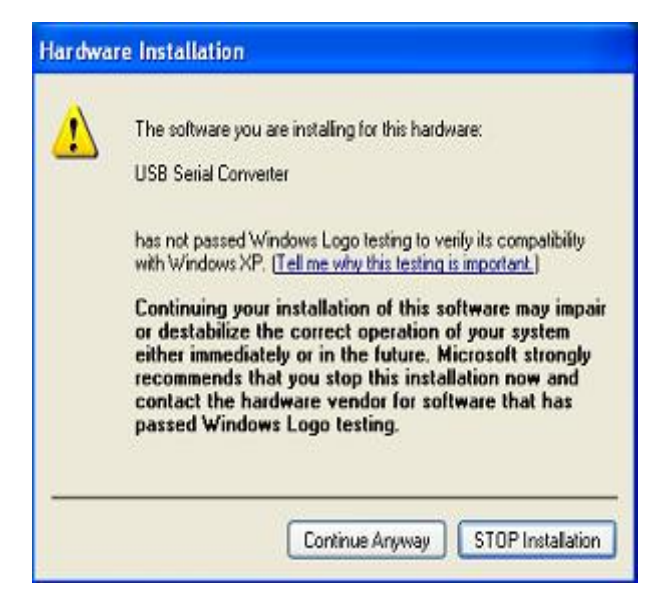

**Figure 5-1 USB Installation message**

- 6. After the device driver has been installed, the user should check the "Device Manager" in Windows for the evaluation board COM port number to be present. This port number is required by TelitView or other software to communicate with the EVK.
- 7. Turn power on to EVK.

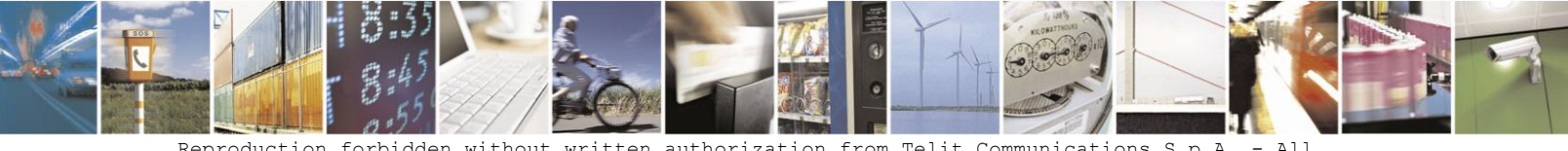

Reproduction forbidden without written authorization from Telit Communications S.p.A. - All Rights Reserved. Page 16 of 32 Mod. 0810 2011-07 Rev.2

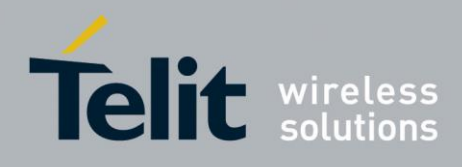

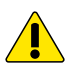

#### *NOTE:*

*After installation of the USB FTDI driver, Windows may install a "Microsoft Serial BallPoint mouse" if the EVK is powered on when connecting the USB cable.*

*If this happens, it will show up on the "Device Manager" under "Mice and other pointing devices". If this is displayed, power the EVK off, disconnect it from the USB port, and uninstall the "Microsoft Serial Ball Point mouse". Then, reconnect the EVK while powered off, and verify that it is now displayed as a USB serial com port under "Ports (COM & LPT)".*

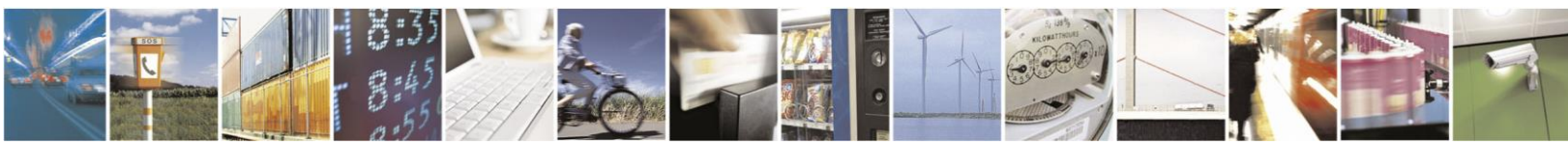

Reproduction forbidden without written authorization from Telit Communications S.p.A. - All Rights Reserved. Page 17 of 32 Mod. 0810 2011-07 Rev.2

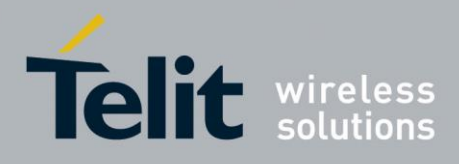

# <span id="page-17-0"></span>**6. Using TelitView**

Please refer to the TelitView User Guide for detailed information.

### <span id="page-17-1"></span>**6.1. TelitView Setup**

- 1. Install the TelitView program by double-clicking on the installation file supplied on the USB flash drive.
- 2. After TelitView has been installed, launch the program by double-clicking the desktop icon (if set up) or from the PC's "Start" menu, by clicking

All Programs -> TelitView -> TelitView.

3. Once the program is launched, the main screen should appear as shown below:

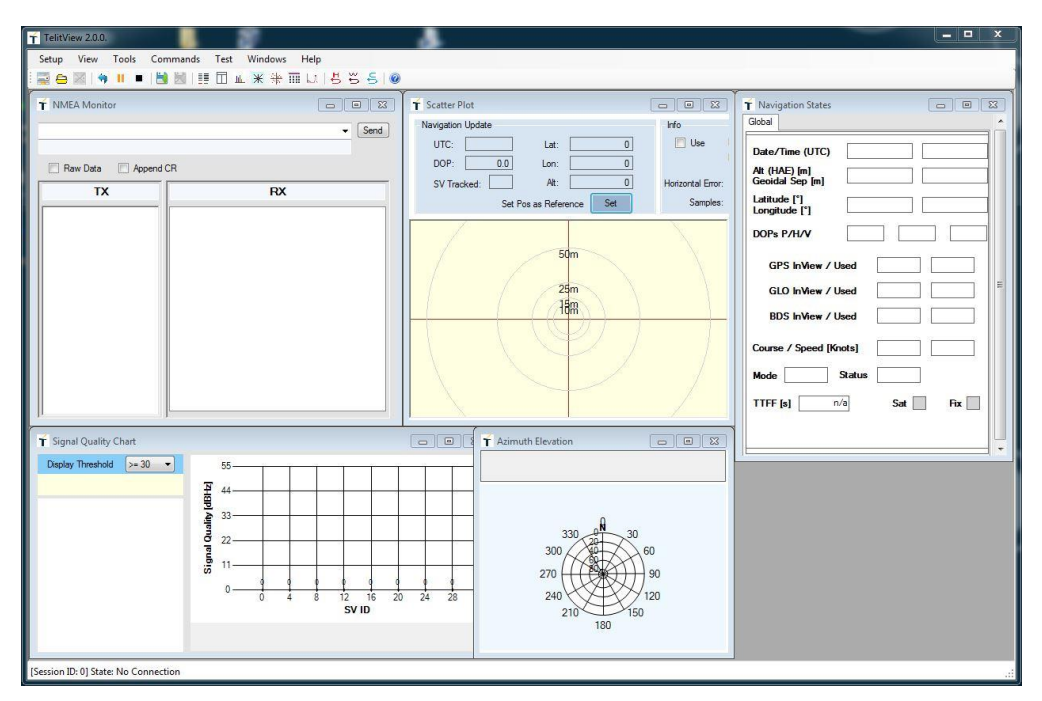

**Figure 6-1 Initial TelitView Screen**

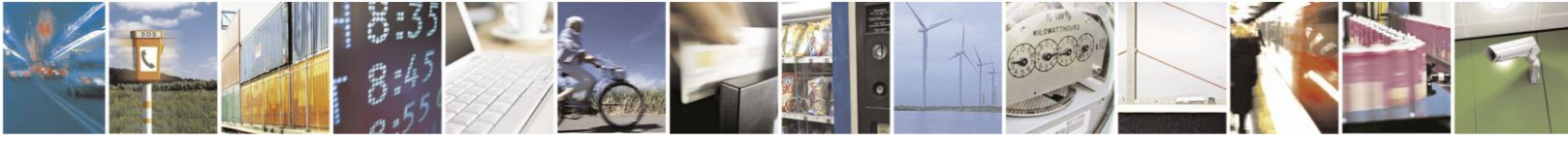

Reproduction forbidden without written authorization from Telit Communications S.p.A. - All<br>Rights Reserved. Page 18 of 32 Rights Reserved. Mod. 0810 2011-07 Rev.2

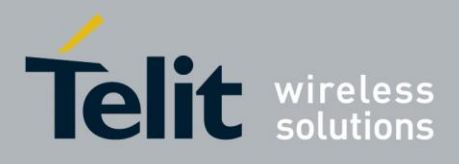

# <span id="page-18-0"></span>**6.2. Connecting to the EVK**

### **6.2.1. Selecting the baud rate**

- <span id="page-18-1"></span>1. Connect the EVK to a USB port while it is powered OFF.
- 2. On the Main Menu, click Setup.

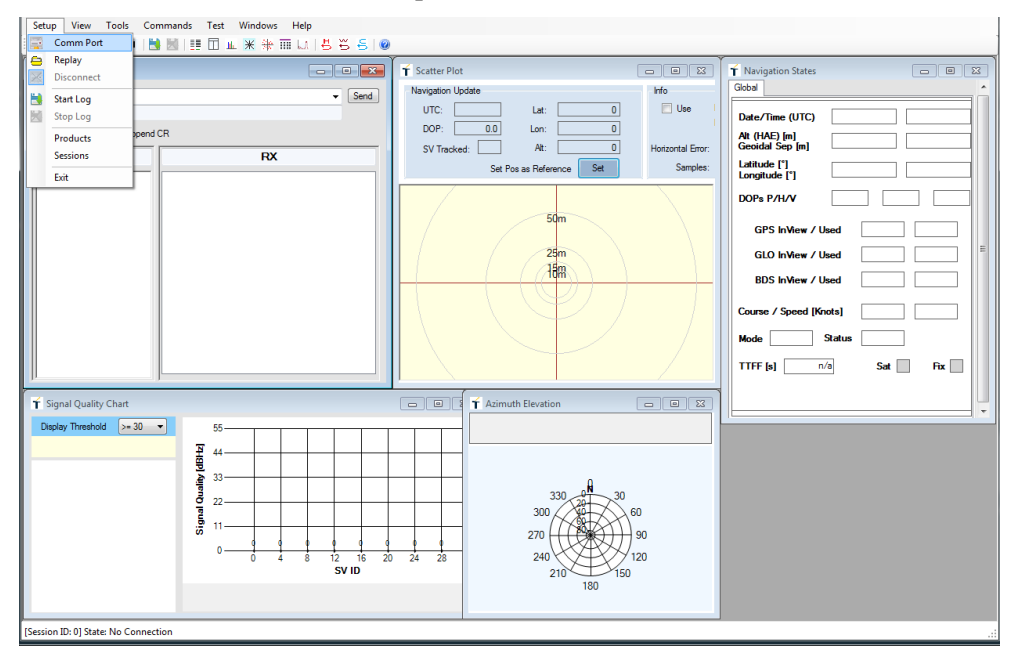

**Figure 6-2 TelitView Main Menu - Setup**

3. Click "Comm Port", select the proper serial port, select the baud rate, then click OK.

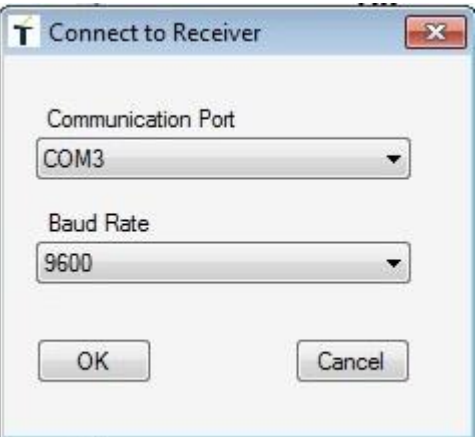

**Figure 6-3 TelitView Com port selection**

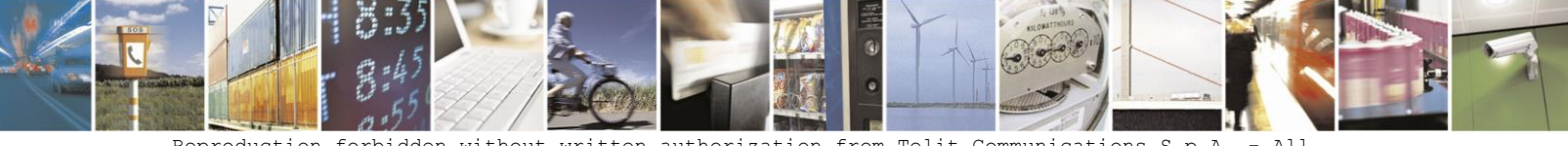

Reproduction forbidden without written authorization from Telit Communications S.p.A. - All<br>Rights Reserved. Page 19 of 32 Rights Reserved.

Mod. 0810 2011-07 Rev.2

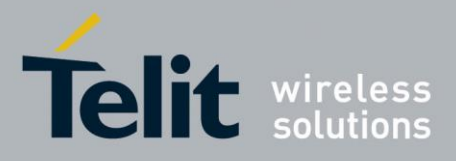

#### **SC872-A Evaluation Kit User Guide**

 1VV0301188 Rev.0 – 2015-02-06 4. Power up the EVK and if connected properly, the NMEA Monitor window should display output messages every second as shown below (outlined in red).

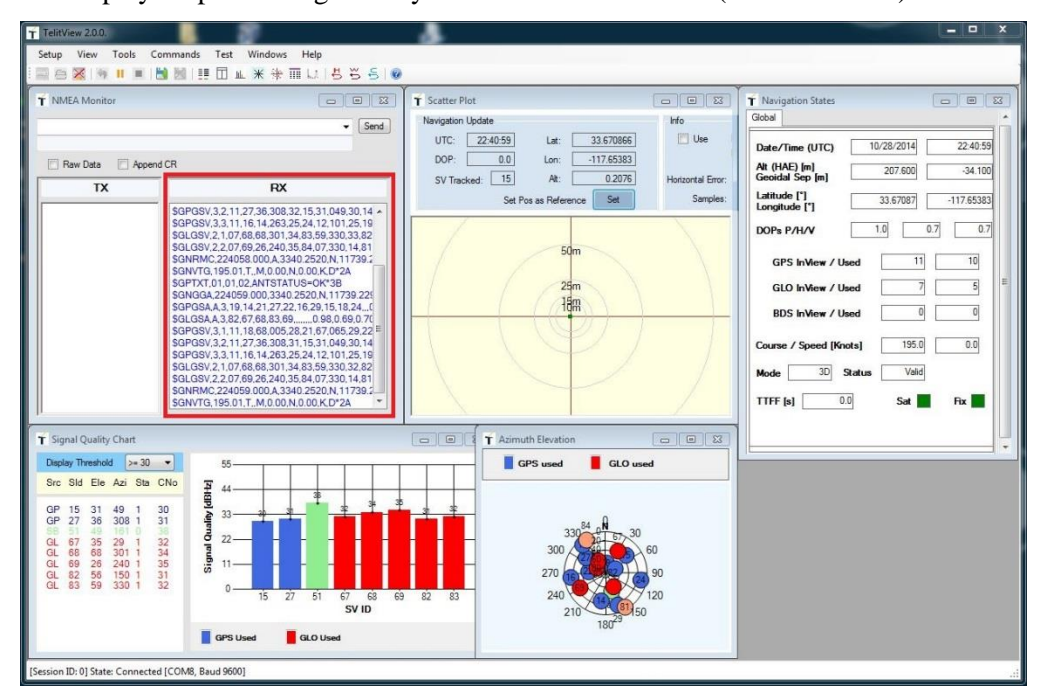

**Figure 6-4 TelitView Main Session**

# <span id="page-19-2"></span><span id="page-19-0"></span>**6.3. TelitView Functions**

*NOTE: If "Session configuration" prompts to save Setup, click YES. For detailed illustrated instructions on TelitView operation, click on the "Help" option in the main Tool Bar, and select User's Manual.*

### <span id="page-19-1"></span>**6.3.1. Setup Menu**

0

The setup menu allows the user to specify setup parameters as follows:

- Comm Port Allows the user to set up the appropriate Com port and baud rate.
- Replay Allows the user to replay a previously recorded data file.
- Disconnect Allows the user to disconnect the Com Port
- Start Log Allows the user to start recording a log file
- Stop Log Allows the user to stop recording a log file
- Products Allows the user to select which Telit module is under test. *Note: Be sure to select SC872-A when connecting to the SC872-A module.*
- Sessions Allows the user to configure or save a session (specifying Comm port, Baud Rate, etc.)
- Exit Allows the user to terminate the program.

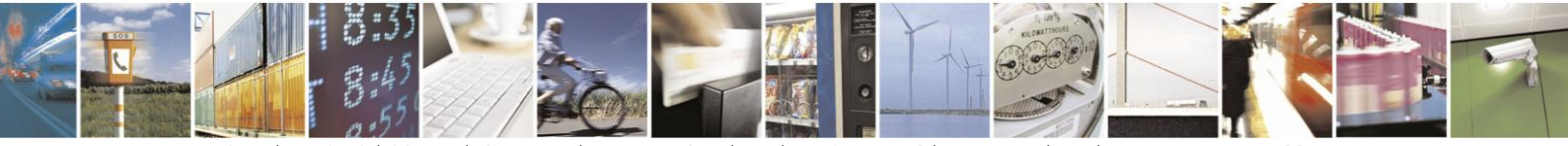

Reproduction forbidden without written authorization from Telit Communications S.p.A. - All Rights Reserved. Page 20 of 32 Mod. 0810 2011-07 Rev.2

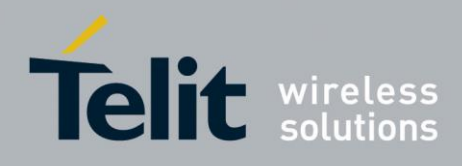

#### <span id="page-20-0"></span>**6.3.2. View Menu**

The main View Screens should be active as shown above in Figure 6-4 [TelitView Main](#page-19-2)  [Session.](#page-19-2) They are described as follows:

- Navigation States Date, Time and Navigation data
- NMEA Monitor –Receiver NMEA input commands and output messages.
- Signal Quality Tracked satellite's signal strengths
- Azimuth Elevation –Visible satellites' position (azimuth and elevation). The center of the plot represents the antenna position.
- Scatter Plot Plot of the horizontal position and tracks. Also displays the position update and horizontal error.

#### **Additional View Screens are accessible by clicking the "View" Tab:**

- Data Overview The navigation data in a tabular form.
- Data Charts Time-sequenced navigation data. Parameters listed are Latitude, Longitude, Altitude, Speed, HDOP, SVs in View, and SVs in Use.
- DR States DR Data
- Custom Messages Window –Allows the user to select and display custom messages.

#### <span id="page-20-1"></span>**6.3.3. Tools Menu**

- Allows the user to replay previously recorded data files (play, pause, and stop).
- Allows the user to manage the user-defined commands.

#### <span id="page-20-2"></span>**6.3.4. Commands Menu**

The Commands menu provides the user with options to enter a choice of either Basic or user Defined Commands.

- Basic Commands: These are built-in Commands provided by TelitView, e.g. to select the satellite constellation of choice (GPS only, GPS + GLO, or GPS + BDS).
- User Commands: These Commands are created and maintained by the user (under the Tools menu). They can be customized for customer specific applications.

### <span id="page-20-3"></span>**6.3.5. Test Menu**

- Allows the user to enter a Reference Position for comparison to actual test results
- LoopIt test is an automatic repeated test (for TTFF).

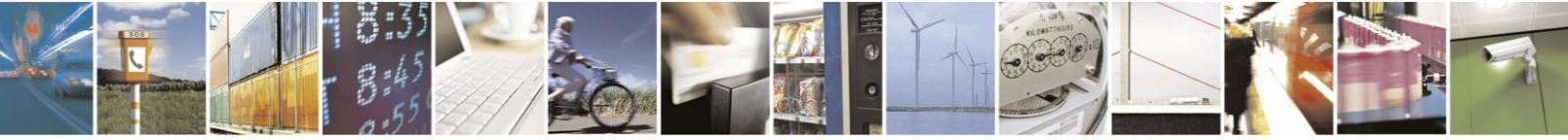

Reproduction forbidden without written authorization from Telit Communications S.p.A. - All Rights Reserved. Page 21 of 32

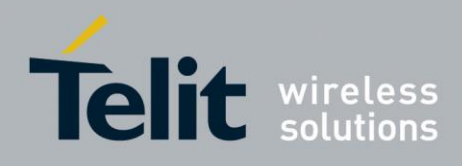

### <span id="page-21-0"></span>**6.3.6. Windows Menu**

The Windows option is for screen management. Any changes by the user in the placement of the set of windows will be arranged as described in the drop-down menu. For the default configuration, restart TelitView.

### <span id="page-21-1"></span>**6.3.7. Help Menu**

- Displays the version of TelitView in use
- Displays the built-in User's Manual (which includes a list of the Tool Bar Icons and their functionalities).

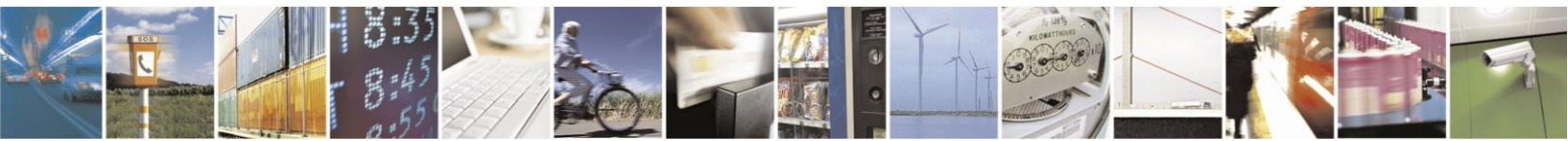

Reproduction forbidden without written authorization from Telit Communications S.p.A. - All<br>Rights Reserved. Page 22 of 32 Rights Reserved. Mod. 0810 2011-07 Rev.2

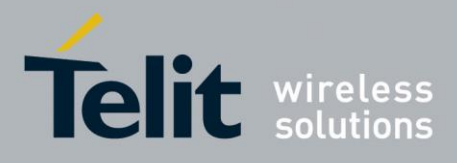

# <span id="page-22-0"></span>**7. Updating Firmware with Telit Power Flash**

### <span id="page-22-1"></span>**7.1. Flashing Requirements**

The Folder is on the USB Flash Drive included with the EVK

- TPF\_SC872-A.exe software from TELIT
- Set of three files (in folders DA, SCAT, and ROM) Some of these folders may become visible when TPF\_SC872-A is started.
- brom.dll

### <span id="page-22-2"></span>**7.2. Flashing Instructions**

- 1. Copy the "TPFlash for SC872-A" folder onto the host PC from the USB flash drive.
- 2. Connect the Evaluation Kit to USB port
- 3. Launch Telit Power Flash by double clicking the TPF\_SC872-A.exe icon located in the above mentioned folder. A COM port will be selected. If the port is not the same as the one displayed in the Device Manager (for the correct USB Serial Port), please select the correct COM port.

| Flash |
|-------|
|       |
|       |

**Figure 7-1 Telit Power Flash Com Port**

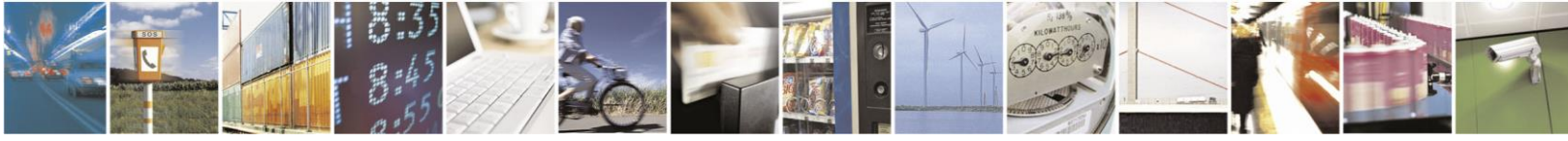

Reproduction forbidden without written authorization from Telit Communications S.p.A. - All Rights Reserved. Page 23 of 32 Mod. 0810 2011-07 Rev.2

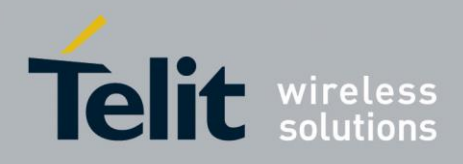

**SC872-A Evaluation Kit User Guide**

1VV0301188 Rev.0 – 2015-02-06

4. Click on the "Flash" button and the FW upgrade will start after about 3 seconds.

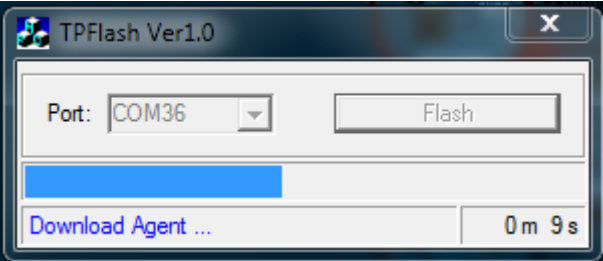

**Figure 7-2 Processing Download Agent**

5. When the first Open dialog window pops up, look at the "Files of type" box at the bottom of the window to determine what file type should be selected.

The first one will be the "Download Agent File".

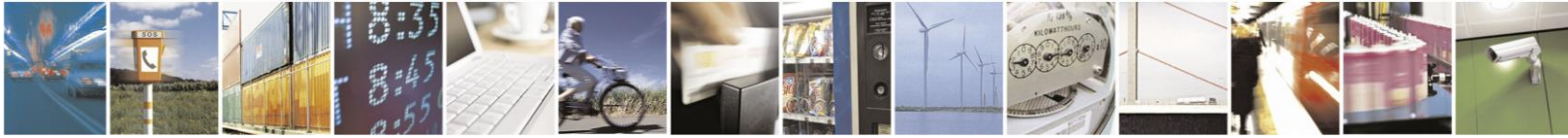

Reproduction forbidden without written authorization from Telit Communications S.p.A. - All<br>Rights Reserved. Page 24 of 32 Rights Reserved. Mod. 0810 2011-07 Rev.2

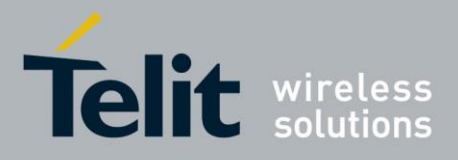

#### **SC872-A Evaluation Kit User Guide**

1VV0301188 Rev.0 – 2015-02-06

6. At this point, you must change the "Look in" folder from "ROM" to "DA" so it matches the "File of type". Do this by clicking on the down triangle at the right of the "Look In" box, and selecting the parent folder "TPFLASH for SC872-A".

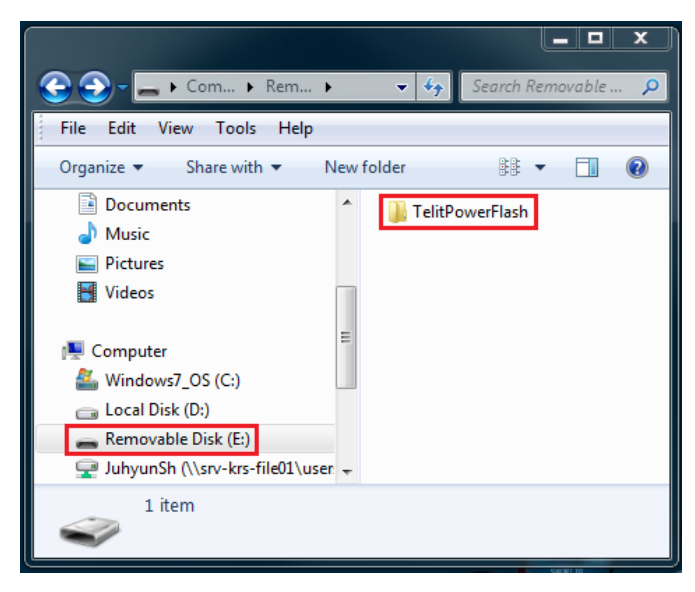

**Figure 7-3 Parent directory Telit Power Flash**

7. Three folders will now appear (DA, ROM, and SCAT).

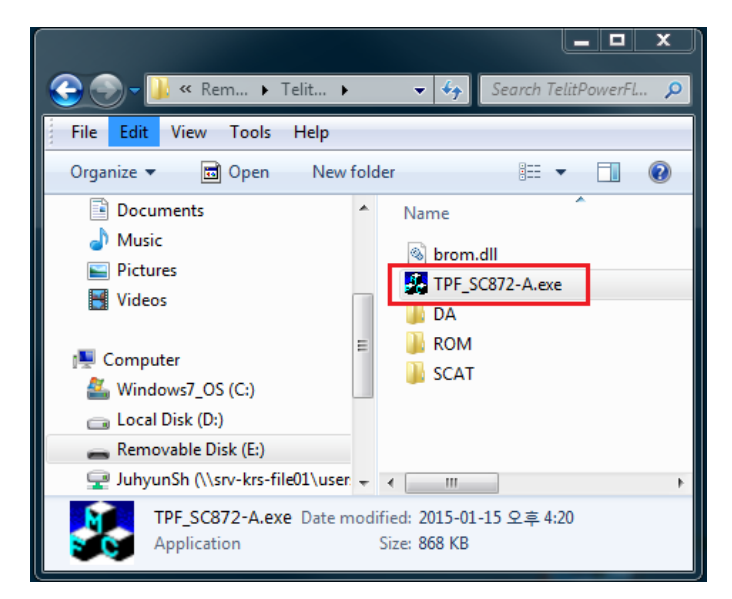

**Figure 7-4 TPF\_SC872-A Sub folder**

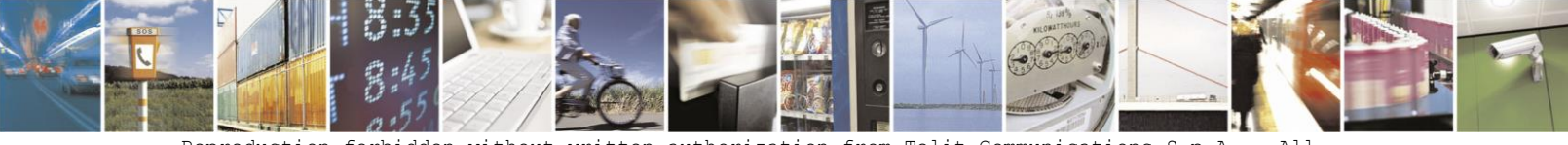

Reproduction forbidden without written authorization from Telit Communications S.p.A. - All Rights Reserved. Page 25 of 32

Mod. 0810 2011-07 Rev.2

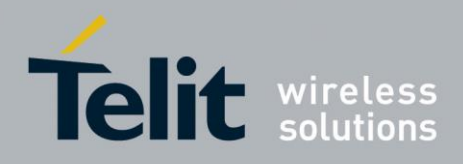

8. The three folders will be displayed. Click on the "ROM" folder, and click on "Open".

|                                                                                                    |                                 |                               | x<br>▫                              |  |  |  |  |
|----------------------------------------------------------------------------------------------------|---------------------------------|-------------------------------|-------------------------------------|--|--|--|--|
| « Removable Disk (E:) > TelitPowerFlash >                                                                                                    |                                 | $\overline{\mathbf{v}}$       | Search TelitPowerFlash<br>Q         |  |  |  |  |
| File Edit<br>View<br>Help<br>Tools                                                                                                    |                                 |                               |                                     |  |  |  |  |
| Organize $\blacktriangledown$<br><b>Open</b>                                                                                                    | Share with $\blacktriangledown$ | New folder                    | 脂 ▼                                 |  |  |  |  |
| Music                                                                                                    |                                 | ≖<br>Name                     | Date modified                       |  |  |  |  |
| Pictures                                                                                                    |                                 | DA                            | 2015-01-15 오후 4:                    |  |  |  |  |
| Videos                                                                                                    |                                 | <b>ROM</b>                    | 2015-01-15 오후 4:                    |  |  |  |  |
| Computer                                                                                                    |                                 | <b>SCAT</b>                   | 2015-01-15 오후 4:                    |  |  |  |  |
| Windows7_OS (C:)                                                                                                    | Ξ                               | S brom.dll<br>TPF_SC872-A.exe | 2014-01-20 오전 1<br>2015-01-15 오후 4: |  |  |  |  |
| Local Disk (D:)                                                                                                    |                                 |                               |                                     |  |  |  |  |
| Removable Disk (E:)                                                                                                    |                                 |                               |                                     |  |  |  |  |
| JuhyunSh (\\srv-krs-file01\user<br>$\Box$ $\rightarrow$ $\Box$ $\rightarrow$ $\Box$ $\rightarrow$ $\Box$ $\rightarrow$ $\Box$ $\rightarrow$ $\Box$ | $\rightarrow$                   | Ш                             |                                     |  |  |  |  |
| <b>ROM</b><br>Date modified: 2015-01-15 오후 4:38<br>File folder                                                                                     |                                 |                               |                                     |  |  |  |  |

**Figure 7-5 ROM folder**

9. The ROM file will be displayed. Click on it, then click on "Open"

| « TelitPowerFlash > ROM                                                                        |            |           | $+$<br>٠                                                                                 | Search ROM       | ×<br>— □<br>ρ                                                                          |
|------------------------------------------------------------------------------------------------|------------|-----------|------------------------------------------------------------------------------------------|------------------|----------------------------------------------------------------------------------------|
| Edit View Tools<br>File<br>Help                                                                |            |           |                                                                                          |                  |                                                                                        |
| Organize $\blacktriangledown$<br>Share with $\blacktriangledown$                               | New folder |           |                                                                                          | 睚                |                                                                                        |
| Videos<br>Ħ                                                                                    | ▴          |           | ≖<br>Name                                                                                | Date modifi Type |                                                                                        |
| Computer<br>Windows7_OS (C:)<br>Local Disk (D:)                                                | ë          | <b>Fo</b> | tal MT33_v1.C011.1.105_N96.bin<br>MT33 v1.C011.1.105 N96 R1<br>TELIT Module AXN3.6 C33 S |                  | 2015-01-15  VLC media file<br>2014-11-08  VLC media file<br>2015-01-15  VLC media file |
| Removable Disk (E:)<br><b>TelitPowerFlash</b><br>DuhvunSh A\srv-krs-file01\user = 4<br>3 items |            |           | m.                                                                                       |                  |                                                                                        |

**Figure 7-6 ROM file**

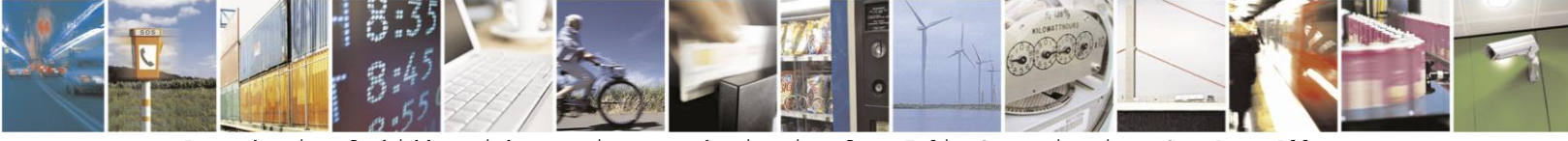

Reproduction forbidden without written authorization from Telit Communications S.p.A. - All<br>Rights Reserved. Page 26 of 32 Rights Reserved.

Mod. 0810 2011-07 Rev.2

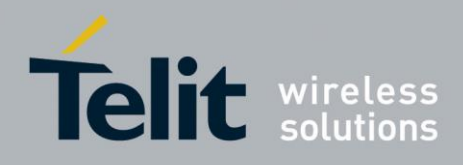

- 10. If you see a "Download Fail" message, it is most likely that you do not have the correct COM port specified. Check the Device Manager – Ports (COM & LPT) for the correct USB Serial Port.
- 11. The Download Agent will now transfer (about 20 seconds).
- 12. The ROM file will now transfer (about 1.5 minutes).
- 13. The final message will be displayed. Click the red "X" to close the window.

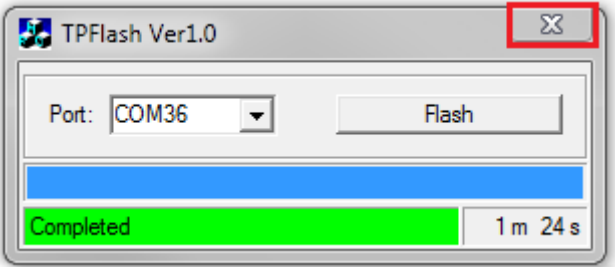

**Figure 7-7 TPF\_SC872-A Download completed**

14. Connect an antenna to the EVK and verify its operation.

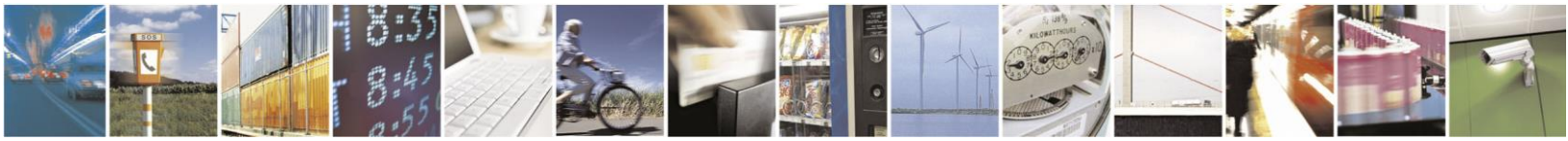

Reproduction forbidden without written authorization from Telit Communications S.p.A. - All<br>Rights Reserved. Page 27 of 32 Rights Reserved. Mod. 0810 2011-07 Rev.2

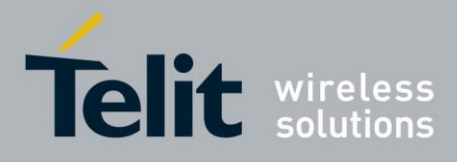

# <span id="page-27-0"></span>**8. NMEA-0183 Messages and Commands**

### <span id="page-27-1"></span>**8.1. COM Port (serial)**

The user interface with the EVK is serial data connected through a serial-to-USB converter. The default port settings are:

- 9600 Baud
- 8 Data Bit
- No Parity Bit
- 1 Stop Bit

Data can be sent and received through the use of a PC terminal emulator program or an application program like TelitView.

### <span id="page-27-2"></span>**8.2. NMEA Output Messages**

NMEA-0183 v4.10 is the default protocol.

In the current Firmware release, some sentences may exceed the NMEA length limitation of 80 characters.

By default, GPS, SBAS and QZSS constellations are enabled. For the SC872-A GLONASS is also enabled by default.

The default fix rate is 1 Hz.

 $\sqrt{N}$ 

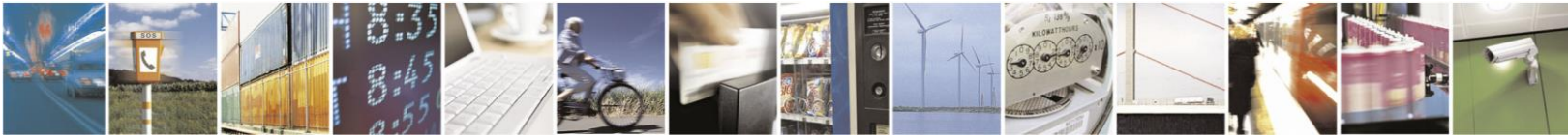

Reproduction forbidden without written authorization from Telit Communications S.p.A. - All Rights Reserved. Page 28 of 32

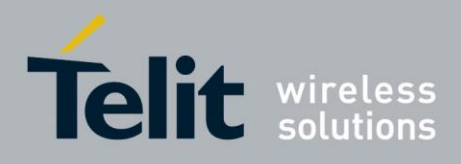

These messages are output once per second by default. Multiple GSA and GSV messages may be output on each cycle.

#### **Standard Messages**

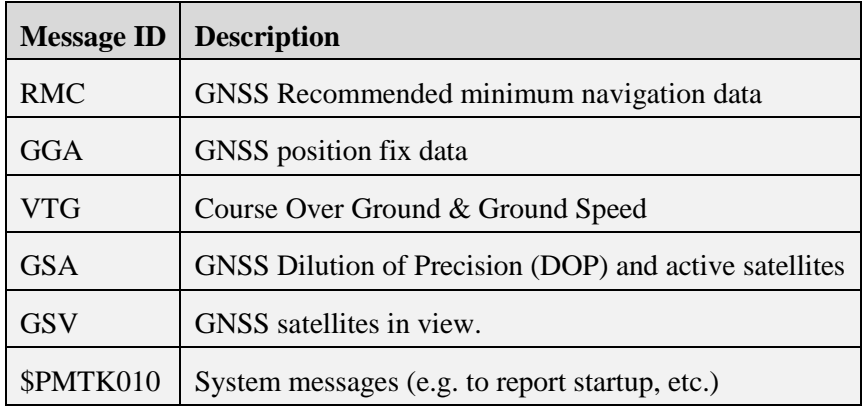

#### <span id="page-28-0"></span>**Table 8-1 Default NMEA output messages**

The following messages can be enabled by command:

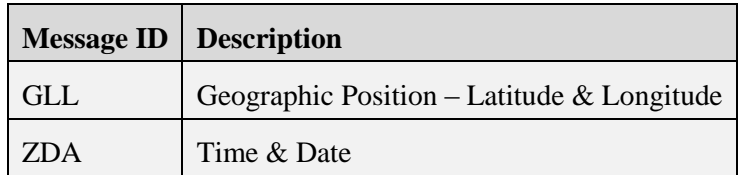

#### **Table 8-2 Available Messages**

<span id="page-28-1"></span>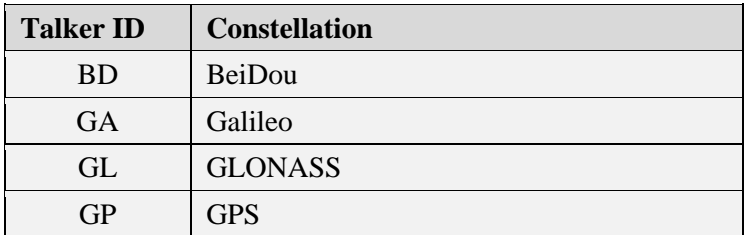

**Table 8-3 NMEA Talker IDs**

<span id="page-28-2"></span>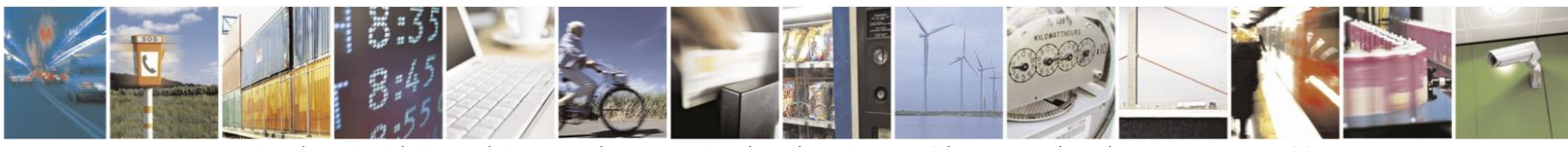

Reproduction forbidden without written authorization from Telit Communications S.p.A. - All<br>Rights Reserved. Page 29 of 32 Rights Reserved.

Mod. 0810 2011-07 Rev.2

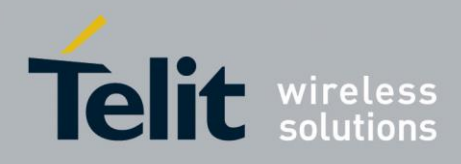

**Proprietary Messages**

The SC872-A supports several proprietary NMEA periodic output messages which report additional receiver data and status information.

### <span id="page-29-0"></span>**8.3. NMEA Input Commands**

The SC872-A uses NMEA proprietary messages for commands and command responses. This interface provides configuration and control over selected firmware features and operational properties of the module.

The format of a command is:

**\$<command-ID>[,<parameters>]\*<cr><lf>**

Commands are NMEA proprietary format and begin with "\$PMTK". Parameters, if present, are comma-delimited as specified in the NMEA protocol.

Unless otherwise noted in the Software User Guide, commands are echoed back to the user after the command is executed.

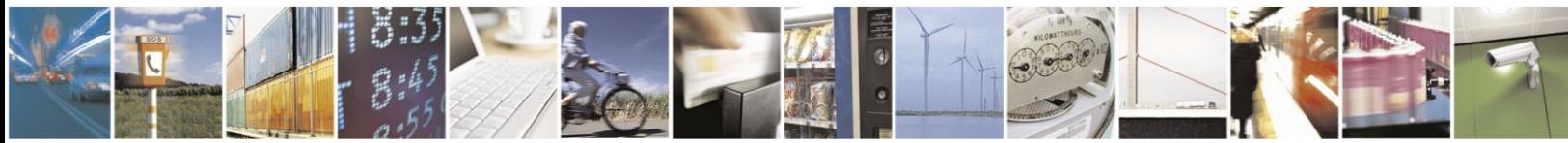

Reproduction forbidden without written authorization from Telit Communications S.p.A. - All Rights Reserved. Page 30 of 32 Mod. 0810 2011-07 Rev.2

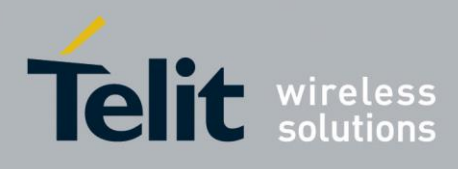

# <span id="page-30-0"></span>**8.4. Commands Description**

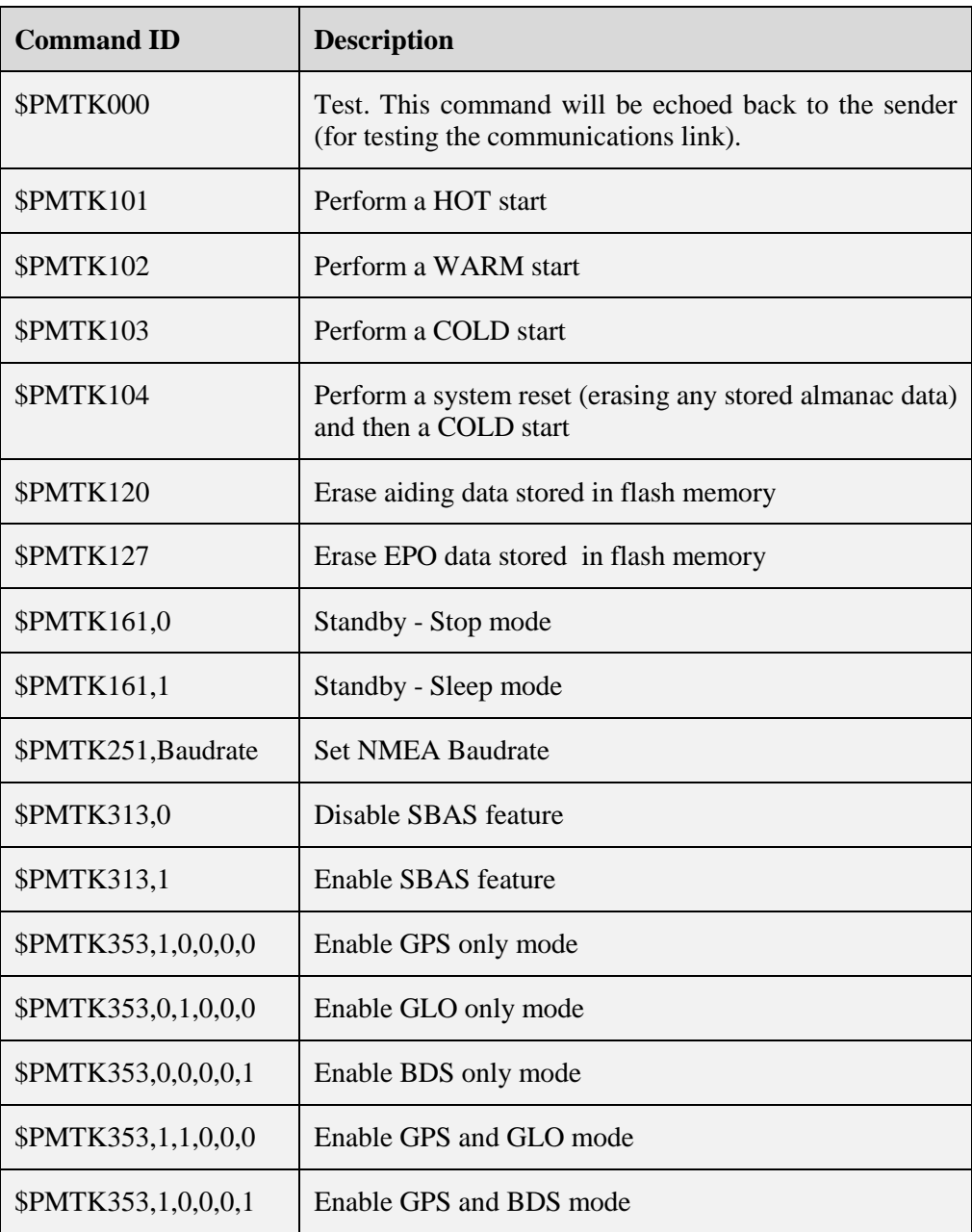

#### **Table 8-4 NMEA input commands**

<span id="page-30-1"></span>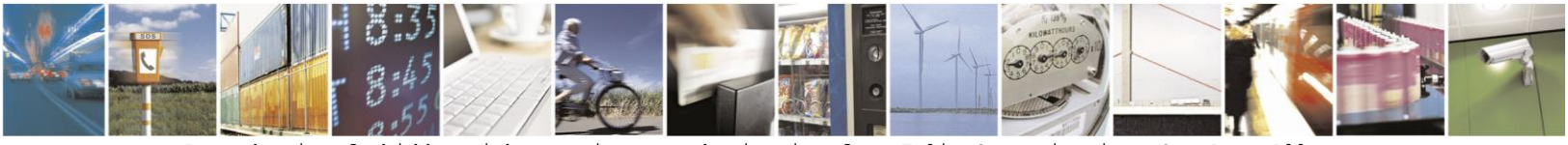

Reproduction forbidden without written authorization from Telit Communications S.p.A. - All<br>Rights Reserved. Page 31 of 32 Rights Reserved.

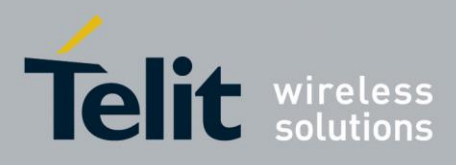

# <span id="page-31-0"></span>**9. Document History**

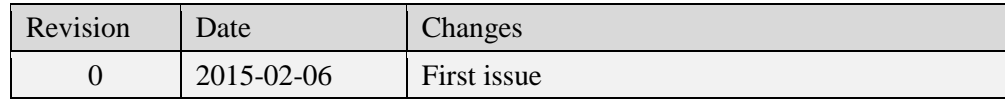

**Figure 9-1 Document History**

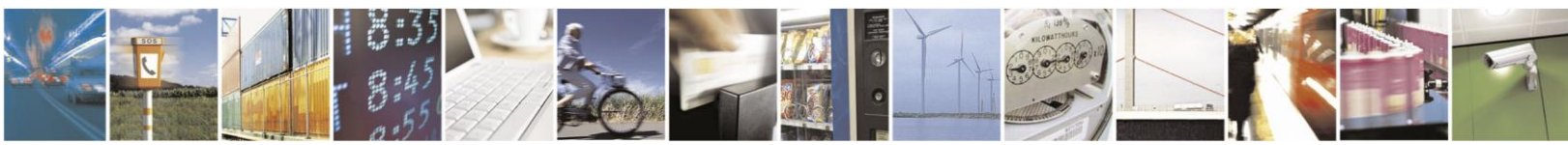

Reproduction forbidden without written authorization from Telit Communications S.p.A. - All<br>Rights Reserved. Page 32 of 32 Rights Reserved. Mod. 0810 2011-07 Rev.2